# **Betriebsanleitung**

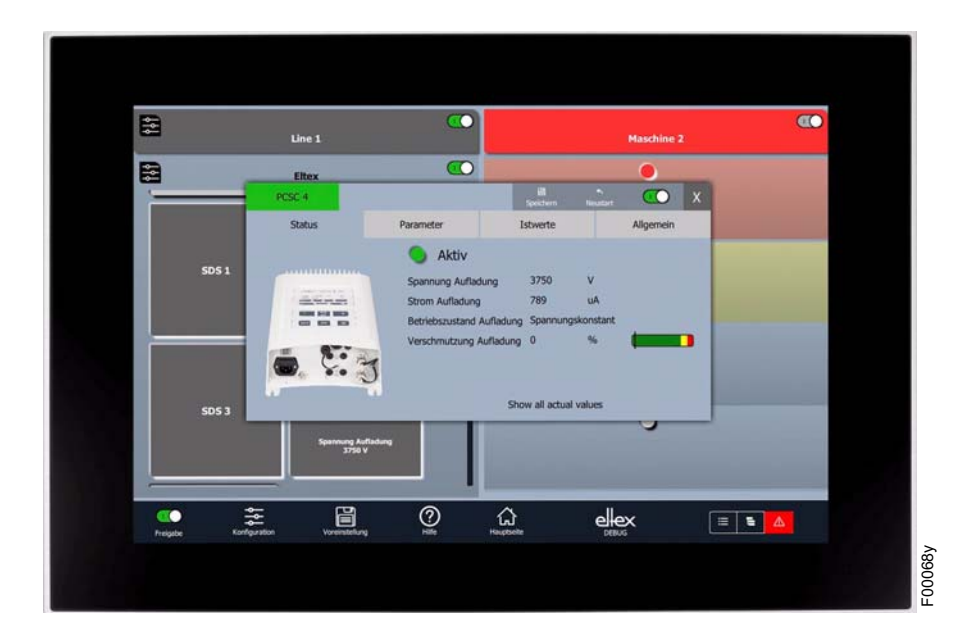

# **Visualisierungssystem ELTEX CONNECTED CONTROL ECC**

Typ ECC / ECC\_G / ECC\_S

**BA-de-9060-2211**

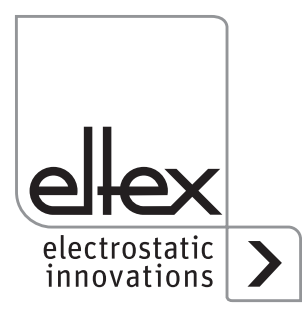

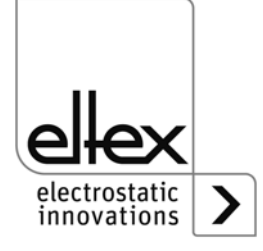

# **Inhaltsverzeichnis**

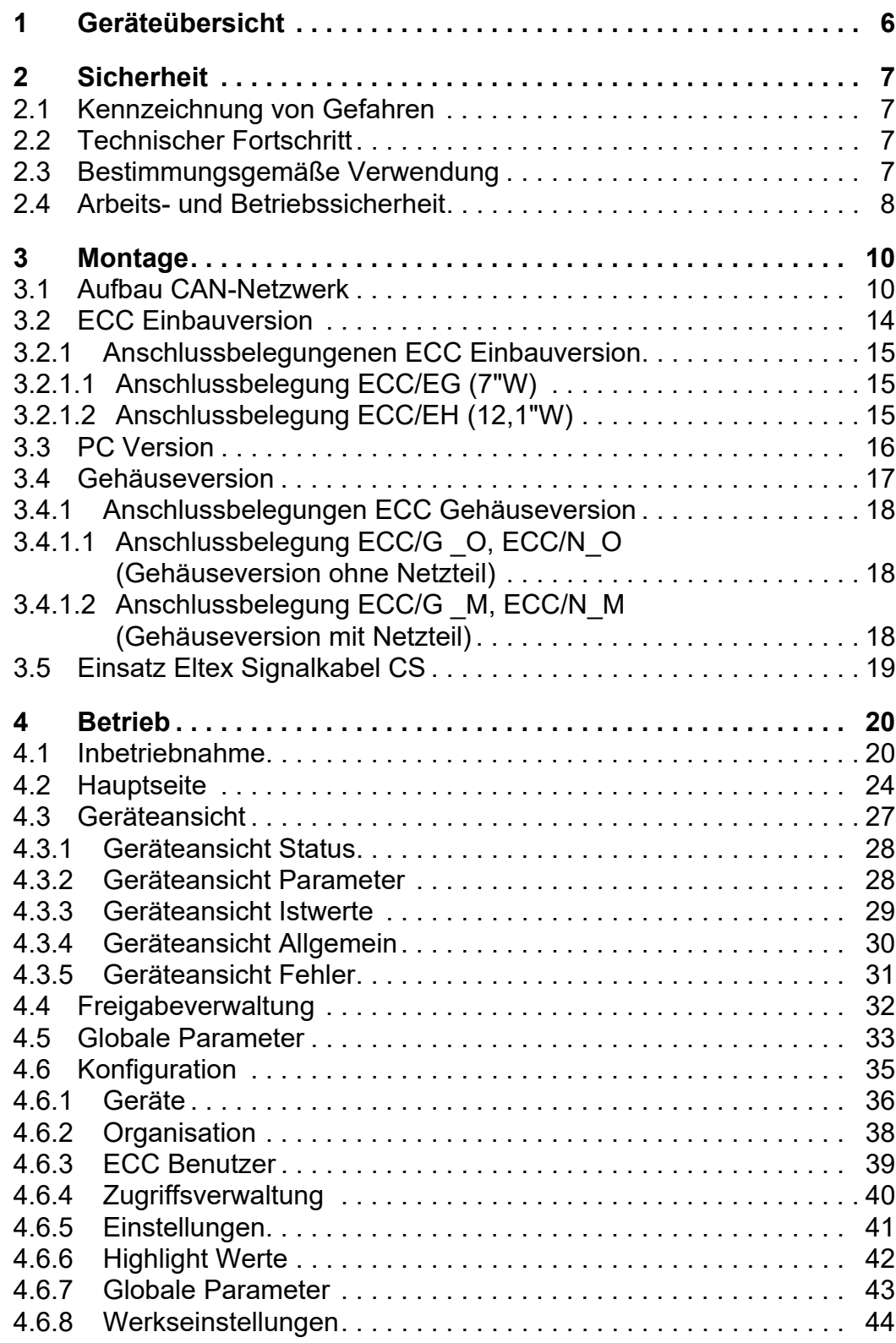

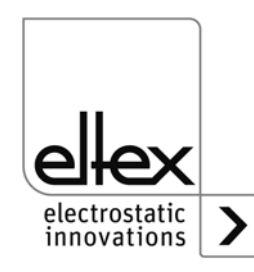

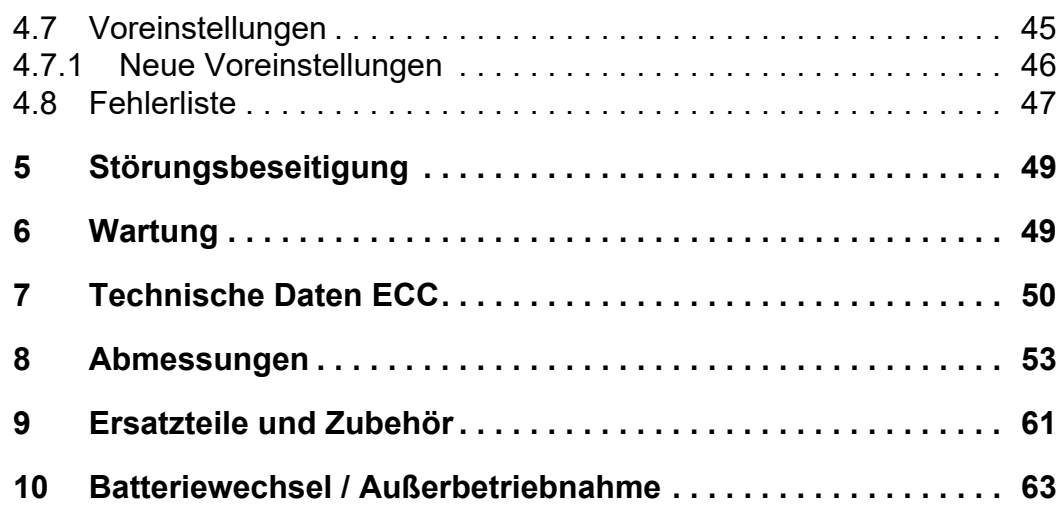

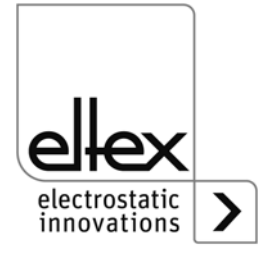

# **Verehrter Kunde**

Das Eltex Connected Control ECC ist eine multifunktionelle Steuereinheit zur Bedienung, Visualisierung, Parametrierung und Überwachung unterstützter Endgeräte. Es übernimmt die zentrale Rolle zur Steuerung des gesamten Feldbus Netzwerks und überwacht die daran angeschlossenen Geräte.

Diese integrierte Überwachung zeigt dem Betreiber auf einen Blick den gesamten Status des Netzwerks und ermöglicht eine permanente Kontrolle aller Endgeräte. Einstellungen für die einzelnen Geräte bzw. für übergreifende Gruppen sind möglich.

Bitte lesen Sie die Betriebsanleitung vor der Inbetriebnahme des Gerätes sorgfältig durch. Sie vermeiden damit Gefahren für Personen und Sachgegenstände.

Wenn Sie Fragen, Anregungen oder Verbesserungsvorschläge haben, dann rufen Sie uns einfach an. Wir freuen uns über jeden Austausch mit den Anwendern unserer Produkte.

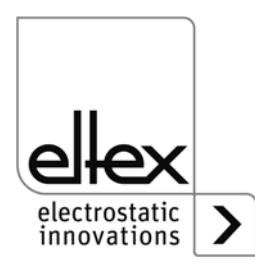

# <span id="page-5-0"></span>**1. Geräteübersicht**

Das ELTEX CONNECTED CONTROL ECC ist für den Einsatz in den unterschiedlichsten Bereichen individuell konfigurierbar. Zur optimalen Nutzung der Funktionalitäten können unterschiedlichste Varianten ausgewählt werden.

Das ECC wird als vormontierte Steuereinheit oder als Software zur Verfügung gestellt.

# **Konfigurationsmöglichkeiten ECC/\_ \_ :**

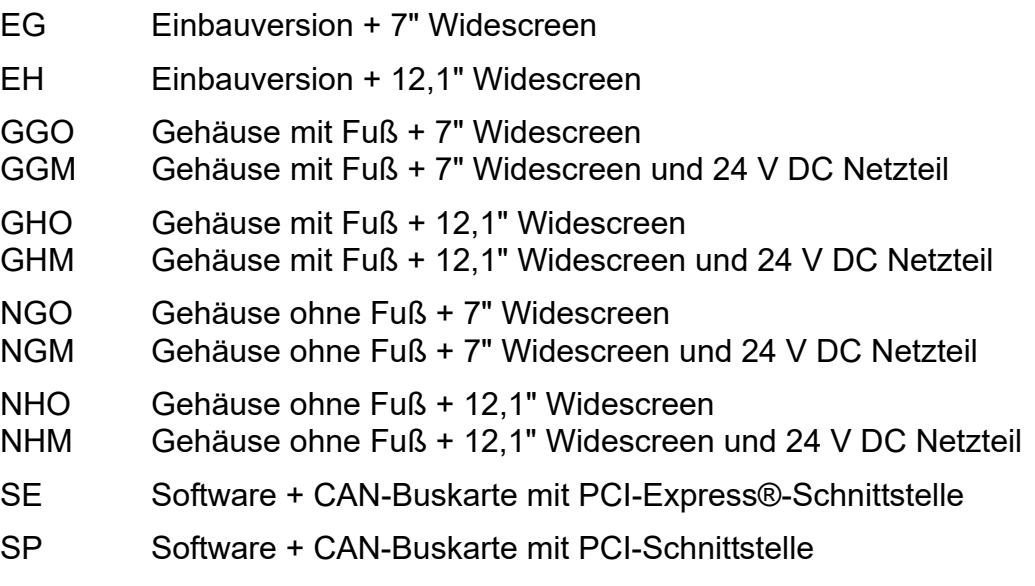

SU Software + CAN-Buskarte mit USB-Schnittstelle

Die Versionen ECC/E, ECC/G und ECC/N sind in den zwei Größen 7"W und 12,1"W verfügbar; Maßangaben siehe Kapitel "Abmessungen".

![](_page_5_Picture_7.jpeg)

*Abb. 1: Steuereinheit ELTEX CONNECTED CONTROL ECC*

![](_page_5_Picture_9.jpeg)

# <span id="page-6-0"></span>**2. Sicherheit**

Die Geräte sind nach dem neuesten Stand der Technik betriebssicher konstruiert, gebaut, geprüft und haben das Werk in sicherheitstechnisch einwandfreiem Zustand verlassen. Trotzdem können von den Geräten Gefahren für Personen und Sachgegenstände ausgehen, wenn diese unsachgemäß betrieben werden. Die Betriebsanleitung ist daher in vollem Umfang zu lesen und die Sicherheitshinweise sind zu beachten.

Die Garantieregelungen entnehmen Sie bitte den Allgemeinen Geschäftsbedingungen (AGB), siehe www.eltex.de.

# **2.1 Kennzeichnung von Gefahren**

In der Betriebsanleitung wird auf mögliche Gefahren beim Gebrauch der Geräte mit folgenden Symbolen hingewiesen:

![](_page_6_Picture_5.jpeg)

#### **Warnung!**

Dieses Symbol kennzeichnet in der Betriebsanleitung Handlungen, die bei unsachgemäßer Durchführung eine Gefahr für Leib und Leben von Personen darstellen können.

![](_page_6_Picture_8.jpeg)

Mit diesem Symbol sind in der Betriebsanleitung alle Handlungen gekennzeichnet, von denen mögliche Gefahren für Sachgegenstände ausgehen können.

# **2.2 Technischer Fortschritt**

Der Hersteller behält sich vor, technische Daten ohne spezielle Ankündigung dem entwicklungstechnischen Fortschritt anzupassen. Über die Aktualität und eventuelle Änderungen und Erweiterungen der Betriebsanleitung gibt Ihnen Eltex gerne Auskunft.

### **2.3 Bestimmungsgemäße Verwendung**

Das ELTEX CONNECTED CONTROL ECC ist zur Bedienung, Visualisierung, Parametrierung und Überwachung der unterstützten Endgeräte bestimmt.

Bei nicht sach- und bestimmungsgemäßer Verwendung wird jede Haftung und Garantie vom Hersteller abgelehnt.

Umbauten und Veränderungen an den Geräten sind nicht zugelassen.

Es dürfen nur Originalersatzteile und Originalzubehör verwendet werden.

Beachten Sie bitte weitere gerätespezifischen Hinweise in der mitgelieferten Bedienungsanleitung des jeweils angeschlossenen Endgeräts.

![](_page_6_Picture_18.jpeg)

# <span id="page-7-0"></span>**2.4 Arbeits- und Betriebssicherheit**

### **Warnung!**

![](_page_7_Picture_2.jpeg)

Beachten Sie nachstehende Hinweise und das komplette [Kapitel 2](#page-6-0)  ["Sicherheit", Seite 7](#page-6-0) genau!

Beachten Sie grundsätzlich die in Ihrem Land geltenden Vorschriften für elektrischen Geräten.

- Vor der Installation, dem Beheben von Betriebsstörungen und vor dem Ausführen von Reinigungs- und Wartungsarbeiten an den Geräten und den zugehörigen Komponenten ist die Netzversorgung zu unterbrechen (siehe [Kapitel 3 "Montage", Seite 10,](#page-9-0) [Kapitel 5 "Störungsbeseiti](#page-48-0)[gung", Seite 49\)](#page-48-0).
- Bei sämtlichen Arbeiten darf die Maschine, an der die Geräte installiert sind, nicht in Betrieb sein (siehe [Kapitel 3 "Montage", Seite 10](#page-9-0), [Kapitel](#page-48-0)  [5 "Störungsbeseitigung", Seite 49\)](#page-48-0).
- Sämtliche Arbeiten an den Geräten dürfen nur von Elektrofachpersonal durchgeführt werden (siehe [Kapitel 3 "Montage", Seite 10,](#page-9-0) [Kapitel 5](#page-48-0)  ["Störungsbeseitigung", Seite 49,](#page-48-0) [Kapitel 10 "Batteriewechsel / Außer](#page-62-0)[betriebnahme", Seite 63](#page-62-0)).
- Für die Schnittstellenkabel sind grundsätzlich geschirmte Kabel zu verwenden; die Schirme sind beidseitig aufzulegen.
- Alle angeschlossenen Geräte sowie die elektrischen Leitungen und Kabel sind in regelmäßigen Zeitintervallen auf Schäden zu überprüfen. Liegt ein Schaden vor, so ist dieser vor einem weiteren Betrieb der Geräte zu beheben oder die Geräte sind außer Betrieb zu setzen.
- Die Schutzart IP65 für die Variante ECC/E gilt nur bei geschlossenem und korrekt eingebautem Frontdeckel (siehe [Kapitel 3.2 "ECC Einbau](#page-13-0)[version", Seite 14\)](#page-13-0).
- Geräte vor Nässe und Feuchtigkeit schützen.
- Geräte vor zu heißen oder kalten Temperaturen schützen (siehe Kapitel [7 "Technische Daten ECC", Seite 50](#page-49-0)).
- Geräte vor offenen Flammen und Feuer schützen.
- Geräte nicht lackieren oder bemalen.
- Geräte nicht modifizieren oder auseinanderbauen.
- Geräte staubfrei und trocken lagern.
- Für den Aufbau des CAN-Netzwerks sind die allgemein gültigen Standards der CiA303-1 Spezifikation einzuhalten (siehe [Kapitel 3.1 "Auf](#page-9-1)[bau CAN-Netzwerk", Seite 10](#page-9-1)).
- Beim Anschluss des D-Sub Steckerbinders an die ECC Steuereinheit bzw. an die CAN-Buskarte ist darauf zu achten, dass bei Verwendung der optionalen Spannungsversorgung diese nicht an der Buchse anliegt (siehe [Kapitel 3.1 "Aufbau CAN-Netzwerk", Seite 10,](#page-9-1) [Kapitel 3.2 "ECC](#page-13-0)  [Einbauversion", Seite 14,](#page-13-0) [Kapitel 3.3 "PC Version", Seite 16](#page-15-0)).

![](_page_7_Picture_19.jpeg)

- Beim Einbau der ECC Steuereinheit ist darauf zu achten, dass alle Anschlüsse korrekt angeschlossen sind; diese vor dem Einschalten kontrollieren (siehe [Kapitel 3.2 "ECC Einbauversion", Seite 14,](#page-13-0) Kapitel [3.4 "Gehäuseversion", Seite 17\)](#page-16-0).
- Während des Einsetzens der ECC Steuereinheit in die vorbereitete Aussparung darf es zu keinen Kabelquetschungen kommen (siehe [Kapitel 3.2 "ECC Einbauversion", Seite 14](#page-13-0)).
- Um Beschädigungen der Glasoberfläche bzw. des Touchscreens zu vermeiden, bitte keine spitzen Gegenstände verwenden und bei der Bedienung der ECC Steuereinheit keine Kraft ausüben (siehe [Kapitel](#page-13-0)  [3.2 "ECC Einbauversion", Seite 14](#page-13-0), [Kapitel 3.4 "Gehäuseversion",](#page-16-0)  [Seite 17,](#page-16-0) [Kapitel 4 "Betrieb", Seite 20](#page-19-0)).
- Vor der Installation der ECC Steuereinheit und des IXXAT VCI Treibers sind alle am Computer angeschlossenen CAN-Buskarten zu entfernen (siehe [Kapitel 3.3 "PC Version", Seite 16\)](#page-15-0).
- Schalten Sie den PC bei Verwendung von PCI-Express®- bzw. PCI-Karten vor dem Öffnen des Gehäuses aus und unterbrechen Sie die Versorgungsspannung (siehe [Kapitel 3.3 "PC Version", Seite 16\)](#page-15-0).
- Vor dem Anschluss der einzelnen Verbindungsleitungen ist darauf zu achten, dass die entsprechende Leitung sich im spannungsfreien Zustand befindet (siehe [Kapitel 3.4 "Gehäuseversion", Seite 17](#page-16-0)).
- Vor der Demontage der ECC Steuereinheit ist diese auszuschalten und alle Steckverbinder und Kabel sind zu entfernen(siehe [Kapitel 10 "Bat](#page-62-0)[teriewechsel / Außerbetriebnahme", Seite 63](#page-62-0)).

Beachten Sie bitte weitere gerätespezifischen Hinweise in der mitgelieferten Bedienungsanleitung des jeweils angeschlossenen Endgeräts.

![](_page_8_Picture_8.jpeg)

# <span id="page-9-0"></span>**3. Montage**

![](_page_9_Picture_1.jpeg)

**Warnung!** Stromschlaggefahr!

- Schalten Sie vor allen Wartungs- und Reparaturarbeiten die Geräte ab und unterbrechen Sie die Versorgungsspannung.
- Die Maschine, an der die Geräte installiert sind, darf nicht in Betrieb sein.
- Reparatur- und Wartungsarbeiten dürfen nur von Elektrofachkräften durchgeführt werden.

# <span id="page-9-1"></span>**3.1 Aufbau CAN-Netzwerk**

![](_page_9_Picture_7.jpeg)

### **Achtung!**

Für den Aufbau des CAN-Netzwerks sind die allgemein gültigen Standards der CiA303-1 Spezifikation einzuhalten. Ansonsten ist eine sichere Kommunikation aller Teilnehmer innerhalb des Netzwerks nicht gewährleistet. Die gesamte Kabellänge des Netzwerks darf 500 m nicht überschreiten und die Stichleitungen zum jeweiligen Gerät müssen so kurz wie möglich sein; eine maximal Länge von 0,5 m für die einzelnen Stichleitungen wird empfohlen. Für eine möglichst gute Übertragung der Signale sind CAN-Bus taugliche geschirmte Leitungen zu verwenden.

Zur Verdrahtung des Netzwerks sind die einzelnen Endgeräte in einer linienförmigen Struktur miteinander zu verbinden. Geräte mit zwei separaten CAN-Anschlüssen können direkt für den Anschluss verwendet werden. Ist nur ein Anschluss verfügbar, ist ein T-Verteiler zwingend erforderlich.

Bei Geräten ohne getrennten Anschluss für die Spannungsversorgung müssen die 24 V DC über ein separates Netzteil in das Buskabel des Netzwerks eingespeist werden.

Für weitere Informationen zum Anschluss der einzelnen unterstützten Eltex Endgeräte beachten Sie bitte die jeweilige Bedienungsanleitung des entsprechenden Gerätes.

Prinzipiell sind in der gesamten Netzwerktopologie zwei unterschiedliche Arten von Steckverbinder eingesetzt:

- neunpolige D-Sub Steckverbinder und
- fünfpolige M12 Rundsteckverbinder

jeweils entweder als Buchse oder als Stecker. Beim Anschluss der einzelnen Endgeräte ist die jeweilige Pinbelegung des Steckverbinders zu beachten.

![](_page_9_Picture_17.jpeg)

Es ist darauf zu achten, dass beim Anschluss des D-Sub Steckverbinders die Kontakte 6 und 9 (optionale Spannungsversorgung des CANopen® Netzwerks) nicht belegt sind. Eltex empfiehlt hierfür die Verwendung des im Lieferumfang enthaltenen D-Sub, M12 Adapters, Artikel-Nr. 114858.

![](_page_10_Figure_2.jpeg)

Auf den folgenden Seiten sind zwei mögliche Anbindungsbeispiele dargestellt:

- für Geräte mit getrenntem Anschluss der Spannungsversorgung und
- für Geräte, bei denen die 24 V DC über ein separates Netzteil in das Buskabel des Netzwerks eingespeist werden müssen.

![](_page_10_Picture_6.jpeg)

#### **Warnung!**

Werden Erdüberwachungssysteme der Serie TERRA-SD oder TERRA-SE im CANopen® Netzwerk verwendet, ist die CANopen® Baudrate auf 50 kBit/s anzupassen. Für die Einstellung der CANopen® Baudrate [Kapitel](#page-40-0)  [4.6.5](#page-40-0) "Einstellungen" beachten.

![](_page_10_Picture_9.jpeg)

### **CAN-Netzwerk mit Aufladegenerator POWER CHARGER PC**

![](_page_11_Figure_1.jpeg)

- <span id="page-11-0"></span>1.1 Eltex Connected Control ECC
- 1.2 PC / CAN-Interface, USB-to-CAN, 115007\*
- 1.3 Adapter, D-Sub-Buchse, M12-Stecker, 114858\*
- 2 Schnittstellenkabel Feldbus CANopen® Stecker / Buchse gerade, CS/CFMG
- 3 Freigabe Aufladung, CS/AMO
- 4 Freigabe Entladung, CS/EMO
- 5 POWER CHARGER PC \*Artikelnummer
	-

Zum Anschluss eines weiteren POWER CHARGER PCs (5) wird zusätzlich ein Schnittstellenkabel (2), ein Kabel Freigabe Aufladung (3) und ein Kabel Freigabe Entladung(4) benötigt.

![](_page_11_Picture_11.jpeg)

**24 V DC Einspeisung mit Smart Discharging System SDS**

![](_page_12_Figure_1.jpeg)

![](_page_12_Picture_2.jpeg)

Z-117513ay\_2

 $2 - 117513ay_2$ 

# <span id="page-13-0"></span>**3.2 ECC Einbauversion**

**Achtung!**

![](_page_13_Picture_1.jpeg)

- Beim Einbau der ECC Steuereinheit ist darauf zu achten, dass alle Anschlüsse korrekt angeschlossen sind; diese vor dem Einschalten kon-trollieren.
- Während des Einsetzens der ECC Steuereinheit in die vorbereitete Aussparung darf es zu keinen Kabelquetschungen kommen.
- Um Beschädigungen der Glasoberfläche bzw. des Touchscreens zu vermeiden, bitte keine spitzen Gegenstände verwenden und bei der Bedienung der ECC Steuereinheit keine Kraft ausüben.

Für den Betrieb des gesamten Netzwerks mit der Einbauversion des ECCs sind folgende Anschlüsse nacheinander zu installieren:

# **• CAN-Bus-Anschluss**

PC / CAN-Interface (1.2) einerseits mit einer USB-Schnittstelle des ECCs (1.1) und andererseits mit der D-Sub-Buchse des Adapters (1.3) verbinden. Anschließend den M12-Stecker des Adapters (1.3) in die M12-Buchse der CAN-Bus-Leitung (2) stecken, siehe [Abb. 4.](#page-11-0)

# **• Spannungsversorgung mit Erdanschluss**

Die dreipolige Klemmleiste ist mit den Anschlüssen für +24 V DC, 0 V und PE zu versehen.

Die ECC Steuereinheit in die Aussparung einsetzen, Halteklammern ausklappen und mit den Gewindebolzen befestigen.

Nach dem Einschalten der Versorgungspannung ist die ECC Steuereinheit betriebsbereit; die Anwendung startet automatisch.

![](_page_13_Picture_12.jpeg)

Beim Anschluss des D-Sub Steckerbinders an die ECC Steuereinheit bzw. an die CAN-Buskarte ist darauf zu achten, dass bei Verwendung der optionalen Spannungsversorgung diese nicht an der Buchse anliegt. Eltex empfiehlt hierfür die Verwendung des im Lieferumfang enthaltenen D-Sub, M12 Adapters.

Beachten Sie bitte weitere gerätespezifischen Hinweise in der mitgelieferten Bedienungsanleitung des jeweils angeschlossenen Endgeräts.

![](_page_13_Picture_15.jpeg)

### **3.2.1 Anschlussbelegungen ECC Einbauversion**

# **3.2.1.1 Anschlussbelegung ECC/EG (7"W)**

![](_page_14_Figure_2.jpeg)

**3.2.1.2 Anschlussbelegung ECC/EH (12,1"W)**

![](_page_14_Figure_4.jpeg)

*Abb. 7: Anschlüsse ECC/EH*

*Abb. 6: Anschlüsse ECC/EG*

- 
- *6 DVI, Displayanschluss*

![](_page_14_Picture_8.jpeg)

Z-117839y\_2

 $2 - 117839y_2$ 

# <span id="page-15-0"></span>**3.3 PC Version**

Notwendige Komponenten zur Installation des ECCs auf einen PC:

Systemvoraussetzungen:

- Windows 7, 8, 8.1, 10 (32 bit / 64 bit)
- 200 MB freier Festplattenspeicher
- Freier USB-Anschluss, PCI-Express®- bzw. PCI-Steckplatz für CAN-Buskarte
- Lokale Administratorrechte
- ECC Lizenzschlüssel

![](_page_15_Picture_8.jpeg)

Vorgehensweise::

- Vor der Installation der ECC Software und des IXXAT VCI Treibers sind alle am Computer angeschlossenen CAN-Buskarten zu entfernen.
- Schalten Sie den PC bei Verwendung von PCI-Express®- bzw. PCI-Karten vor dem Öffnen des Gehäuses aus und unterbrechen Sie die Versorgungsspannung.
- ECC Setup von der mitgelieferten CD installieren. Hierzu die Datei "ECC\_Vx\_x\_x.0.exe" öffnen und nacheinander die einzelnen Schritte der Installation durchführen.
- Nach erfolgreichem Abschluss der Installation den IXXAT VCI Treiber installieren. Das Setup für den Treiber ist auf der CD in der Datei "vci-4 x xxx x.exe" enthalten.
- Die Installation starten und die einzelne Schritte abarbeiten. Verwenden Sie bei der Auswahl der zu installierenden Komponenten die Standardkonfiguration.
- Während des Installationsvorgangs erfolgt mehrfach die Abfrage, ob der Treiber für die entsprechende Hardware zu installieren ist. Diese Abfrage stets bestätigen.
- Nach Abschluss der Installation ist der Computer neu zu starten.
- Nach dem Herunterfahren können die zuvor entfernten Buskarten wieder angeschlossen werden. Bei erneutem Start ist der PC für die Nutzung des ECCs bereit.
- Zum Starten des ECCs die entsprechende Desktop Verknüpfung nutzen bzw. im Installationspfad die Datei "ECC.exe" ausführen.
- Beim erstmaligen Start erfolgt eine Abfrage des ECC Lizenzschlüssels. Dieser befindet sich mit der dazu passenden Hardware ID auf einem Etikett des ECC Lieferumfangs. Der Lizenzschlüssel ist mit der Seriennummer der CAN-Buskarte zur eindeutigen Identifizierung gekoppelt. Zur Überprüfung die Hardware ID (in der Eingabemaske dargestellt) mit der einzugebenden Lizenzschlüssel ID vergleichen, den Lizenzschlüssel eingeben, die Eingabe bestätigen und den Start der Anwendung abwarten. Der eingegebene Lizenzschlüssel ist stets gespeichert, somit entfällt eine erneute Eingabe bei einem weiteren Start.

![](_page_15_Picture_20.jpeg)

![](_page_16_Picture_0.jpeg)

Beim Anschluss des D-Sub Steckerbinders an die ECC Steuereinheit bzw. an die CAN-Buskarte ist darauf zu achten, dass bei Verwendung der optionalen Spannungsversorgung diese nicht an der Buchse anliegt. Eltex empfiehlt hierfür die Verwendung des im Lieferumfang enthaltenen D-Sub, M12 Adapters.

Beachten Sie bitte weitere gerätespezifischen Hinweise in der mitgelieferten Bedienungsanleitung des jeweils angeschlossenen Endgeräts.

# <span id="page-16-0"></span>**3.4 Gehäuseversion**

![](_page_16_Picture_4.jpeg)

# **Achtung!**

- Vor dem Anschluss der einzelnen Verbindungsleitungen ist darauf zu achten, dass die entsprechende Leitung sich im spannungsfreien Zustand befindet.
- Beim Anschluss der ECC Gehäuseversion ist darauf zu achten, dass alle Anschlüsse korrekt angeschlossen sind; diese vor dem Einschalten kontrollieren.
- Um Beschädigungen der Glasoberfläche bzw. des Touchscreens zu vermeiden, bitte keine spitzen Gegenstände verwenden und bei der Bedienung der ECC Steuereinheit keine Kraft ausüben.

Für den Betrieb des gesamten Netzwerks mit der Gehäuseversion des ECCs sind folgende Anschlüsse nacheinander zu installieren:

#### **• CAN-Bus-Anschluss**

PC / CAN-Interface (1.2) einerseits mit einer USB-Schnittstelle des ECCs (1.1) und andererseits mit der D-Sub-Buchse des Adapters (1.3) verbinden. Anschließend den M12-Stecker des Adapters (1.3) in die M12-Buchse der CAN-Bus-Leitung (2) stecken, siehe [Abb. 4](#page-11-0).

### **• Spannungsversorgung mit Erdanschluss**

In Abhängigkeit der ECC Gehäuseversion (mit bzw. ohne integriertes Netzteil) sind die Anschlüsse für 24 V DC und 0 V (ECC/\_ \_O) bzw. L und N (ECC/ M) und der Erdanschluss an die entsprechende Klemmverbindung anzuschließen.

Nach dem Einschalten der Versorgungspannung ist die ECC Steuereinheit betriebsbereit; die Anwendung startet automatisch.

Beachten Sie bitte weitere gerätespezifischen Hinweise in der mitgelieferten Bedienungsanleitung des jeweils angeschlossenen Endgeräts.

![](_page_16_Picture_16.jpeg)

# **3.4.1 Anschlussbelegungen ECC Gehäuseversion**

In den nachfolgenden Kapiteln ist die Anschlussbelegung der Klemmanschlüsse der entsprechenden Variante beschrieben. Dabei sind die Anschlüsse von links nach rechts durchnummeriert.

![](_page_17_Picture_112.jpeg)

### **3.4.1.1 Anschlussbelegung ECC/G\_O; ECC/N\_O (Gehäuseversion ohne Netzteil)**

#### **3.4.1.2 Anschlussbelegung ECC/G\_M, ECC/N\_M (Gehäuseversion mit Netzteil)**

![](_page_17_Picture_113.jpeg)

![](_page_17_Picture_6.jpeg)

### **3.5 Einsatz Eltex Signalkabel CS**

Bei Verwendung der bei Eltex optional erhältlichen Signalkabel CS sind für den Anschluss der einzelnen Leitungen nachstehende Daten, farbliche Markierungen und Biegeradien zu beachten.

#### **Verfügbare Kabelvarianten®**

#### **CS/C Signalkabel CANopen®**

- CS/CFFG Anschluss 1: Buchse gerade Anschluss 2: Buchse gerade
- CS/CFFW Anschluss 1: Buchse gerade Anschluss 2: Buchse gewinkelt
- CS/CFMG Anschluss 1: Buchse gerade Anschluss 2: Stecker gerade
- CS/CFMW Anschluss 1: Buchse gerade Anschluss 2: Stecker gewinkelt
- CS/CFO Anschluss 1: Buchse gerade Anschluss 2: offenes Ende
- CS/CMFG Anschluss 1: Stecker gerade Anschluss 2: Buchse gerade
- CS/CMFW Anschluss 1: Stecker gerade Anschluss 2: Buchse gewinkelt

Belegung der Kabel für den Anschluss offenes Ende

![](_page_18_Picture_125.jpeg)

![](_page_18_Picture_13.jpeg)

# <span id="page-19-0"></span>**4. Betrieb**

![](_page_19_Picture_1.jpeg)

Um Beschädigungen der Glasoberfläche bzw. des Touchscreens zu vermeiden, bitte keine spitzen Gegenstände verwenden und bei der Bedienung der ECC Steuereinheit keine Kraft ausüben.

#### **4.1 Inbetriebnahme**

Standardmäßig wird das Eltex Connected Control ohne jegliche Konfiguration der einzelnen Maschinen- bzw. Funktionsgruppe sowie der angeschlossenen Geräte ausgeliefert.

![](_page_19_Picture_5.jpeg)

Nachstehende Schritte sind nach der Auslieferung des Geräts notwendig, damit das Eltex Connected Control mit den angeschlossenen Geräten genutzt werden kann.

![](_page_19_Picture_7.jpeg)

*Abb. 8: Startansicht*

20 BA-de-9060-2211\_ECC

• Konfiguration Maschinengruppe

Zur Konfiguration der Maschinengruppe in der unteren Menüleiste zuerst "Konfiguration" und danach "Organisation" auswählen. Die mögliche Passwortabfrage mit dem entsprechenden Passwort bestätigen.

![](_page_20_Picture_76.jpeg)

*Abb. 9: Konfiguration Maschinengruppe*

> Über den Button "Neu" die Eingabemaske zur Erstellung einer neuen Maschinengruppe öffen, den entsprechenden Namen eingeben und anschließend bestätigen. Rückmeldung abwarten und diese ebenfalls bestätigen.

Zur Maschinengruppe wird gleichzeitig eine Funktionsgruppe mit gleichem Namen angelegt. Zum Bearbeiten der Funktionsgruppe die Funktionen im unteren Teil der Maske nutzen.

• Gerät anschließen

Das entsprechende Gerät zur Steuerung und Visualisierung über das ECC an das CAN-Netzwerk anschließen und die Spannungsversorgung einschalten.

![](_page_20_Picture_8.jpeg)

• Gerät im ECC einbinden

Damit das Gerät in die Ansicht des ECCs eingebunden und darüber gesteuert werden kann, ist unter "Konfiguration" der Button "Geräte" zu öffnen. In der Auswahlliste erscheint das neue Gerät mit dem Produktnamen und einer Nummer. Gerät auswählen und mit "Konfigurieren" fortfahren.

![](_page_21_Picture_2.jpeg)

In der nächsten Ansicht kann nun ein Name und die Adresse des Geräts eingegegeben werden. Die Eingabe mit einem Klick auf OK bestätigen. Nach der Rückmeldung ist das Gerät nun erfolgreich eigebunden.

![](_page_21_Picture_91.jpeg)

*Abb. 11: Konfiguration des Gerätes*

*Abb. 10: Geräte* 

*konfigurieren*

![](_page_21_Picture_6.jpeg)

Zur Eingabe weiterer Maschinen- bzw. Funktionsgruppen und Einbinden einzelner Geräte die vorstehend beschriebenen Schritte wiederholen.

![](_page_22_Figure_1.jpeg)

*Abb. 12: Inbetriebnahme Ende*

![](_page_22_Picture_3.jpeg)

# **4.2 Hauptseite**

Nach dem Starten öffnet sich ein Starbildschirm; nach erfolgreichem Laden erscheint die Hauptseite. In dieser zentralen Übersicht sind alle angeschlossenen Geräte in ihren jeweiligen Zuständen angezeigt. Weitere Ansichten zur Bedienung, Konfiguration und Bearbeitung der Voreinstellungen stehen zur Verfügung.

Zur besseren Übersicht sind alle Endgeräte in die einzelnen Gruppen frei zuorden- und individuell benennbar. Die Zuordnung erfolgt in zwei Ebenen: die übergeordnete Maschinengruppe (9, 10) und die Funktionsgruppe (17, 19, 21, 23).

![](_page_23_Figure_3.jpeg)

*Abb. 13: Übersicht Hauptbildschirm*

> Hier nachfolgend finden sie eine kurze Beschreibung der verschiedenen Elemente einer exemplarischen Bildschirmeinstellung und Ansicht. Eine detailierte Beschreibung der einzelnen Elemente finden sie weiter unten ab [Kapitel 4.3](#page-26-0).

# **1. Globale Freigabe**

Setzen der globalen Freigabe für alle angeschlossenen Endgeräte. Weitere Informationen siehe Punkt Freigabeverwaltung, [Kapitel 4.4.](#page-31-0)

# **2. Konfiguration**

Öffnet die Ansicht zur Bearbeitung der Konfiguration. Weitere Informationen siehe Punkt Konfiguration, [Kapitel 4.6](#page-34-0).

# **3. Voreinstellung**

Öffnet die Ansicht zur Bearbeitung der Voreinstellung. Weitere Informationen siehe Punkt Voreinstellung, [Kapitel 4.7.](#page-44-0)

![](_page_23_Picture_12.jpeg)

# **4. Hilfe**

Öffnet die Bedienungsanleitung des ECCs bzw. bei geöffneter Geräteansicht die des entsprechenden Gerätetyps.

## **5. Hauptseite**

Wechsel zur Hauptseite

## **6. Listenansicht**

Öffnet die Hauptseite mit eingeklappten Maschinengruppen.

### **7. Baumansicht**

Öffnet die Hauptseite mit aufgeklappten Maschinengruppen.

# **8. Fehleransicht**

Öffnet die Ansicht der Fehleransicht. Weitere Informationen siehe Punkt Fehleransicht, [Kapitel 4.8.](#page-46-0)

### **9. Informationsansicht**

Darstellung aktueller Informationen des Systems

# **10. Maschinengruppe**

Maschinengruppe ist als aufgeklappte Ansicht der Gruppe dargestellt.

### **11. Maschinengruppe**

Maschinengruppe ist als eingeklappte Ansicht der Gruppe dargestellt.

# **12. Globale Parametermaske Maschinengruppe**

Öffnet die Ansicht zur Bearbeitung der globalen Parameter der Maschinengruppe.

### **13. Globale Parametermaske Funktionsgruppe**

Öffnet die Ansicht zur Bearbeitung der globalen Parameter der Funktionsgruppe.

### **14. Freigabe Maschinengruppe**

Setzen der globale Freigabe für alle angeschlossenen Endgeräte innerhalb dieser Maschinengruppe.

Weitere Informationen siehe Punkt Freigabeverwaltung, [Kapitel 4.4](#page-31-0).

# **15. Freigabe Funktionsgruppe**

Setzen der globale Freigabe für alle angeschlossenen Endgeräte innerhalb dieser Funktionsgruppe.

Weitere Informationen siehe Punkt Freigabeverwaltung, [Kapitel 4.4](#page-31-0).

# **16. Freigabe Gerät**

Setzen der Freigabe für das jeweilige Gerät. Weitere Informationen siehe Punkt Freigabeverwaltung, [Kapitel 4.4](#page-31-0).

![](_page_24_Picture_28.jpeg)

# **17. Gerätekachel**

Kachel zur Ansicht des Gerätezustands.

Durch Betätigung der Gerätekachel öffnet sich die entsprechende Geräteansicht mit weiteren detaillierten Informationen; siehe Punkt Geräteansicht, [Kapitel 4.3.](#page-26-0) Hier kann individuell die Anzeige des Istwerts für jedes Gerät konfiguriert werden; siehe Punkt Highlight Werte, [Kapitel 4.6.6.](#page-41-0)

#### **18. Gerätefunktion**

Darstellung des Zustand der jeweiligen Gerätefunktion. Durch Betätigung direkte Öffnung der Parameteransicht der dargestellten Gerätefunktion.

#### **19. Funktionsgruppe**

Ein Gerät innerhalb der Funktionsgruppe befindet sich im Fehlerzustand.

#### **20. Gerätebutton**

Gerät befindet sich im Fehlerzustand.

Durch Mausklick auf den Button öffnet sich die jeweilige Geräteansicht; siehe Punkt Geräteansicht, [Kapitel 4.3.](#page-26-0)

![](_page_25_Picture_10.jpeg)

## <span id="page-26-0"></span>**4.3 Geräteansicht**

Die Geräteansicht ist die zentrale Ansicht zur Anzeige des Gerätezustands, der Istwerte, Einstellung von Parametern, allgemeiner Geräteinformationen und eventuell aufgetretener Fehler- bzw. Warnmeldungen des jeweiligen Gerätes.

Zur besseren Übersicht ist das Fenster in mehrere Teile unterteilt, die je nach Auswahl angezeigt werden. Es stehen folgende Ansichten zur Verfügung:

- Geräteansicht Status Übersichtsseite und Darstellung ausgewählter Istwerte
- Geräteansicht Parameter Darstellung des Parametersatzes zur Einstellung und Bedienung des Geräts
- Geräteansicht Istwerte Darstellung der einzelnen Istwerte
- Geräteansicht Allgemein Allgemeine Informationen des Geräts
- Geräteansicht Fehler Auflistung der aktuellen Fehler- bzw. Warnungsmeldungen des Geräts.

Der farblich unterlegte Gerätename stellt den aktuellen Zustand des Geräts dar. Über den Button "Speichern" wird der aktuelle Parametersatz im internen Speicher des jeweiligen Geräts gespeichert. Für einen Reset und erneutes Starten des Geräts ist der Button "Neustart" und die nachfolgende Abfrage zu bestätigen. Über den Schiebeschalter ist die Freigabe des einzelnen Geräts steuerbar.

Zum Schließen des Fensters das "X" rechts oben betätigen

![](_page_26_Picture_10.jpeg)

![](_page_27_Picture_0.jpeg)

# <span id="page-27-0"></span>**4.3.1 Geräteansicht Status**

![](_page_27_Figure_2.jpeg)

Standardansicht, welche sich nach dem Betätigen einer Gerätekachel bzw. eines Gerätebuttons öffnet.

Anzeige der frei konfigurierbaren Istwerte des Gerätes. Diese Werte sind über den Punkt Highlight Werte der Konfiguration einstellbar.

![](_page_27_Picture_5.jpeg)

# <span id="page-27-1"></span>**4.3.2 Geräteansicht Parameter**

*Abb. 15: Geräteansicht Parameter*

![](_page_27_Picture_8.jpeg)

Ansicht aller mit dem aktuellen Zugangslevel lesbaren Parameter. Über die Schiebeschalter oder die Auswahllisten können die Werte für den jeweiligen Parameter verändert werden. Mit einem Klick auf "Ok" erfolgt das Setzen des neuen Parameterwerts. Reicht die aktuelle Zugriffsberechtigung nicht zum Schreiben des Parameters aus, öffnet sich automatisch die Passwortabfrage. Das entsprechende Passwort eingeben und bestätigen. Ebenso ist die Änderung des gesamten Parametersatzes durch Betätigung des Buttons "Alle ändern" durchführbar. Hierdurch erfolgt die Änderung und Übertragung aller Parameter, die mit der aktuellen Zugriffsberechtigung schreibbar sind.

![](_page_28_Figure_1.jpeg)

#### <span id="page-28-0"></span>**4.3.3 Geräteansicht Istwerte**

*Abb. 16: Geräteansicht Istwerte*

Ansicht aller mit dem aktuellen Zugangslevel anzeigbaren Istwerten.

![](_page_28_Picture_5.jpeg)

![](_page_29_Picture_32.jpeg)

# <span id="page-29-0"></span>**4.3.4 Geräteansicht Allgemein**

![](_page_29_Figure_2.jpeg)

Ansicht allgemeiner Geräteinformationen.

![](_page_29_Picture_4.jpeg)

![](_page_30_Picture_0.jpeg)

# <span id="page-30-0"></span>**4.3.5 Geräteansicht Fehler**

![](_page_30_Figure_2.jpeg)

Ansicht der aufgetreten Fehler- bzw. Warnungsmeldungen des Gerätes. Diese Ansicht ist nur verfügbar, sobald eine Meldung aufgetreten ist. Über einen Klick auf den Gerätename oder das daneben erscheinende Achtungszeichen öffnet sich die Ansicht. Durch Auswahl des Fehlers öffnet sich eine weitere Ansicht mit weiteren Informationen der jeweiligen Meldung. Siehe Punkt "Fehleransicht", [Kapitel 4.8](#page-46-0) für eine detailliertere Beschreibung.

![](_page_30_Picture_4.jpeg)

# <span id="page-31-0"></span>**4.4 Freigabeverwaltung**

Es existieren insgesamt vier Ebenen für die Freigabe des jeweiligen Gerätes. Zur Freigabe des entsprechenden Gerätes sind alle vier zu setzen.

Folgende Freigabeebenen sind verfügbar:

- Globale Freigabe Steuerung der Freigabe aller an die Anwendung angeschlossener Geräte
- Freigabe Maschinengruppe Freigabe der innerhalb dieser Maschinengruppe konfigurierten Geräte
- Freigabe Funktionsgruppe Freigabe der innerhalb dieser Funktionsgruppe konfigurierten Geräte
- Freigabe Gerät Freigabe des jeweiligen Gerätes

Alle Freigaben können getrennt voneinander gesetzt bzw. gelöscht werden. Für jede Freigabe ist eine individuelle Berechtigung für den Zugriff über die Zugriffsverwaltung einstellbar. Sobald das Gerät den aktiven Zustand zurück-meldet, ändert sich die Hintergrundfarbe des entsprechenden Freigabeschalters. Dieser Zustand wird daraufhin an die überlagerten Freigaben weitergereicht und verändert entsprechend die Farben ebenfalls.

![](_page_31_Picture_8.jpeg)

#### <span id="page-32-0"></span>**4.5 Globale Parameter**

Ansicht der globalen Einstellung der Parameter für die jeweilige Maschinen- bzw. Funktionsgruppe. Durch Betätigung des Buttons in der linken oberen Ecke öffnet sich die Ansicht der Anzeige der ausgewählten Maschinen- bzw. Funktionsgruppe. Zum Öffnen der Ansicht ist das Zugriffslevel für die entsprechende Maschinen- bzw. Funktionsgruppe erforderlich.

![](_page_32_Picture_2.jpeg)

*Abb. 19: Übersicht Globale Parameter*

> Die Ansicht ist in vier Bereiche aufgeteilt. Die Übernahme der ausgewählten globalen Parameter auf die entsprechende Geräte kann individuell angepasst und gesteuert werden. Die Unterteilung ist wie folgt organisiert:

#### 1. Übersicht der Produktgruppe

Alle Geräte der ausgewählten Maschinen- bzw. Funktionsgruppe sind in der entsprechenden Produktgruppe zusammengefasst. Ein Wechsel erfolgt durch Auswahl der gewünschte Gruppe.

#### 2. Basis Parametersatz

Auswahl des Parametersatzes, welcher als Basis für die Übernahme der globalen Parameter dienen soll. Hierdurch ist es möglich, die Parameter von einem Gerät direkt auf ein anderes Gerät zu übernehmen; einzelne manuelle Einstellungen sind nicht notwendig.

#### 3. Geräteliste

Auflistung aller Geräte der ausgewählten Produktgruppe. Es besteht die Möglichkeit durch An- bzw. Abwahl der einzelnen Geräte, die Übernahme der globalen Parameter für das entsprechende Gerät zu aktivieren bzw. zu deaktivieren.

![](_page_32_Picture_11.jpeg)

#### 4. Globale Parameterliste

Übersicht der Einstellungen für die globalen Parameter. Zur Einstellung und der Übernahme des Parameters den entsprechenden Wert einstellen und anschließend durch Betätigung des Buttons "OK" bestätigen. Der Wert wird daraufhin direkt an alle ausgewählten Geräte übertragen und eingestellt.

In der dargestellten Ansicht erfolgt somit die Einstellung der Parameter an die beiden Geräte "PCSC 5" und "PCSC 6". Als Basis für den gesamten Parametersatz dient die Einstellungen des Geräts "PCSC 5".

![](_page_33_Picture_3.jpeg)

# <span id="page-34-0"></span>**4.6 Konfiguration**

Ansicht der Konfiguration der gesamten Anwendung. Hierfür sind mehrere unterschiedliche Menüpunkte für die jeweilige Einstellung bzw. Anpassung der Anwendung verfügbar:

![](_page_34_Figure_2.jpeg)

#### *Abb. 20: Übersicht Konfiguration*

- Geräte Konfiguration der angeschlossenen Geräte • Organisation Erstellung und Verwaltung der einzelnen Gruppierungen der
- Anwendung • ECC Benutzer
	- Benutzer- und Passwortverwaltung
- Zugriffsverwaltung Einstellung der einzelnen Zugriffslevels für Freigaben, Istwerte und Parameter
- Einstellungen Konfiguration der Einstellungen für die Anwendung
- Highlight Werte Anpassung der Istwerte zur Ansicht auf der Gerätekachel oder der Statusseite der Geräteansicht
- Globale Parameter Einstellung der für die globale Parameteransicht verfügbaren Parameter.
- Import Importieren der Konfiguration
- Export Exportieren der Konfiguration

![](_page_34_Picture_13.jpeg)

- Werkseinstellungen Laden der Werkseinstellungen für das jeweilige Gerät
- ECC schließen Schließt die Anwendung
- ECC neu starten Startet die Anwendung neu
- Anmelden Öffnet eine Maske zur Benutzeranmeldung

# <span id="page-35-0"></span>**4.6.1 Geräte**

Einstellung und Konfiguration der angeschlossen Endgeräte. Mittels dieser Ansicht sind die einzelnen Geräte für die Anwendung konfigurierbar. Bei Anschluss eines neuen Geräts ist diese Konfiguration für das entsprechende Gerät stets erneut durchzuführen. Neu angeschlossene und bisher noch nicht konfigurierte Endgeräte sind über den Gerätename in der Liste erkennbar. Diese sind mit dem entsprechenden Gerätename und einer Nummer dargestellt (z.B. PCSC 99).

![](_page_35_Figure_6.jpeg)

*Abb. 21: Übersicht Geräte*

> In der oberen Auswahlliste ist das zu konfigurierende Gerät auswählbar. Es sind folgende Optionen für die Konfiguration des Gerätes verfügbar. Zur Auswahl eine der drei Optionen anwählen und mit einem Klick auf "Ok" bestätigen.

![](_page_35_Picture_9.jpeg)

#### • Konfigurieren

Konfiguration des Gerätenamens sowie der Zuordnung zur Maschinenund Funktionsgruppe. Nach Auswahl und Mausklick auf den Button "Ok" öffnet sich die Maske zur Einstellung der entsprechenden Konfiguration.

![](_page_36_Picture_95.jpeg)

*Abb. 22: Übersicht Konfiguration Geräte Dialog*

> Den gewünschten Namen und die Zuordnung eingeben. Für die Texteingabe entweder die angeschlossene Tastatur nutzen oder durch einen Klick die Eingabemaske öffnen und mittels der virtuellen Tastatur den Text eingeben. Die CAN-Adresse wird automatisch vergeben. Diese könnte verändert werden, aber Eltex empfiehlt die generierte Adresse stets zu verwenden. Konfiguration mit "OK" bestätigen oder den Vorgang abbrechen.

• Entfernen

Nach Bestätigung der Abfrage wird das Gerät von der Anwendung entfernt.

• Ersetzen

Ermöglicht das Ersetzen des in der Auswahlliste gewählten Gerätes. Nach der erfolgten Abfrage wird das Gerät durch das aus der oberen Liste ersetzt. Diese Option ist vor allem hilfreich, wenn ein Gerät auf Grund von Servicetätigkeit von dem Netzwerk entfernt und durch ein Ersatzgerät getauscht werden soll.

![](_page_36_Picture_9.jpeg)

# <span id="page-37-0"></span>**4.6.2 Organisation**

Konfiguration, Bearbeitung und Verwaltung der Maschinen- und **Funktionsgruppen** 

![](_page_37_Figure_2.jpeg)

#### *Abb. 23: Übersicht Organisation*

Zur Verwaltung der einzelnen Gruppe stehen jeweils drei Optionen zur Verfügung:

• Neu

Erstellen einer neuen Maschinen- bzw. Funktionsgruppe. Durch Mausklick auf den Button öffnet sich eine Eingabemaske. Den Namen für die Gruppe eingeben und mit Ok oder der Enter Taste bestätigen. Daraufhin wird die neue Gruppe mit dem entsprechenden Namen erstellt.

• Umbennen

Umbennen der in der Liste ausgewählten Maschinen- bzw. Funktionsgruppe.

Durch Mausklick auf den Button öffnet sich eine Eingabemaske. Den Namen für die Gruppe eingeben und mit Ok oder der Enter Taste bestätigen. Daraufhin wird die neue Gruppe mit dem entsprechenden Namen umbenannt.

• Entfernen

Die in der Liste ausgewählte Maschinen- bzw. Funktionsgruppe wird nach Bestätigung der Abfrage aus der Anwendung entfernt. Ebenso werden alle innerhalb dieser Gruppe enthaltene Geräte aus der Anwendung entfernt. Die entfernten Geräte sind als neue Geräte in die Liste der nicht konfigurierten Geräte aufgenommen und die Konfiguration ist für diese erneut durchzuführen.

![](_page_37_Picture_12.jpeg)

# <span id="page-38-0"></span>**4.6.3 ECC Benutzer**

ECC Benutzerverwaltung und Möglichkeit zum Ändern des entsprechenden Passworts für den Benutzer.

Es stehen drei Passwortebenen zur Verfügung:

- Betrachter Passwort: 0001
- Benutzer Passwort: 2819
- Super Benutzer: Passowort: 3517

Die genauen Berechtigungen für jede Zugriffsebene können in der Zugriffsverwaltung entsprechend konfiguriert werden.

![](_page_38_Figure_7.jpeg)

#### *Abb. 24: Übersicht ECC Benutzer*

Zum Ändern das alte Passwort des Benutzers eingeben. Danach das neue Passwort eingeben und dieses nochmals bestätigen. Mit einem Klick auf "Passwort ändern" wird bei korrekter Eingabe das Passwort geändert. Die Auswahl, welches Passwort geändert werden soll, erfolgt automatisch im Hintergrund. Für die Eingabe des Passworts stehen lediglich Zahlen zur Verfügung.

Über den Button "Abmelden" kann der aktuell angemeldete Benutzer vom ECC abgemeldet werden. Nach dem Abmelden ist die Zugriffsberechtigung des Betrachters aktiv.

Über den Button "Anmelden" ist es möglich, sich als Benutzer in der Anwendung anzumelden. In der darauf sich öffnenden Passwortabfrage das jeweilige Passwort eingeben und bestätigen.

![](_page_38_Picture_12.jpeg)

# <span id="page-39-0"></span>**4.6.4 Zugriffsverwaltung**

Einstellung der entsprechenden Zugriffsebene für die jeweilige Option. Es ist möglich, die Berechtigung für die Freigabe der Geräte, der konfigurierten Gruppen und der globalen Freigabe zu verändern; einstellbar sind auch die Einstellungen für das Lesen und Schreiben der Istwerte und die Parameter der einzelnen Geräte.

![](_page_39_Picture_2.jpeg)

*Abb. 25: Übersicht Zugriffsverwaltung*

Über die im oberen Teil der Ansicht verfügbare Auswahlliste ist es möglich, entweder die Einstellungen für die Freigabe oder das einzelne Gerät vorzunehmen. Nach Auswahl werden im unteren Teil alle mit der aktuellen Zugriffsberechtigung verfügbaren Einstellungen angezeigt. Zum Än-dern jeweils in der Liste das entsprechende Level auswählen und nach Abschluss aller Änderungen mit Ok bestätigen. Mit dem Button "Abbruch" werden alle bisher vorgenommenen Änderungen verworfen.

![](_page_39_Picture_5.jpeg)

# <span id="page-40-0"></span>**4.6.5 Einstellungen**

Ansicht zur Konfiguration der Sprache für die Anwendung und zum Öffnen der Hilfe

![](_page_40_Picture_2.jpeg)

### *Abb. 26: Übersicht Einstellungen*

Zum Ändern die entsprechende Sprache in der Liste auswählen und mit Ok bestätigen. Alle Anzeigetexte sind nun in der neu konfigurierten Anzeigesprache verfügbar.

Mit der Einstellung des Standardzugriffslevels ist das Zugriffslevel konfigurierbar, welches beim Starten des ECC und beim Abmelden des Benutzers aktiv ist.

Folgende Einstellungen können vorgenommen werden; diese sind abschließend mit OK zu bestätigen.

- Sprache Anzeige
- Sprache der Anzeige der Anwendung
- Sprache Hilfe
- Sprache der Hilfe / Bedienungsanleitung
- Standardzugriffslevel
- Das Zugriffslevel, welches standardmäßig genutzt wird.
- Darstellung Hochspannungswerte
- Auswahl des Darstellungsformats für die Hochspannungswerte
- Hauptansicht
- Einstellung der Hauptansicht
- Sortierung
- Einstellung der Sortierungsmethode für die Darstellung

![](_page_40_Picture_19.jpeg)

- Funktionsgruppe
- Einstellung zur Aktivierung bzw. Deaktivierung der Anzeige von Funktionsgruppen
- Abfrage Freigabe
- Aktivierung bzw. Deaktiverung einer Abfrage für die Freigabe
- Logging Zykluszeit
- Zykluszeit für das Logging der Prozessdaten
- CANopen® Baudrate
- Einstellung der CANopen® Baudrate. Anpassung für die Nutzung in Verbindung der Erdüberwachungssysteme TERRA-SD und TERRA-SE notwendig. Für diese Einstellung ist die Anmeldung mit dem Super Benutzer Passwort notwendig.

# <span id="page-41-0"></span>**4.6.6 Highlight Werte**

Einstellung der Highlight Werte für das entsprechende Gerät in der Statusansicht der Gerätedarstellung und innerhalb der Gerätekachel

![](_page_41_Figure_10.jpeg)

*Abb. 27: Übersicht Highlight Werte*

Konfiguration der Darstellung.

In der oberen Auswahlliste das entsprechende Gerät auswählen. Die mit der aktuellen Zugriffsberechtigung lesbaren Werte für die Darstellung innerhalb der Gerätekachel und auf der Statusansicht können ausgewählt werden; zum Bestätigen den Button "OK" drücken. Über den Button "Abbruch" werden die gesamten Änderungen verworfen.

![](_page_41_Picture_14.jpeg)

## <span id="page-42-0"></span>**4.6.7 Globale Parameter**

Einstellung der über die globale Parametermaske verfügbaren Parameter für das jeweilige Gerät

![](_page_42_Figure_2.jpeg)

#### *Abb. 28: Übersicht Globale Parameter*

Das zu konfigurierende Gerät über die obere Liste auswählen. Alle mit der aktuellen Zugriffsberechtigung verfügbaren Parameter des Gerätes werden aufgelistet. Zur Veränderung der Konfiguration die entsprechenden Parameter auswählen und mit Ok bestätigen. Über den Button "Abbruch" werden die gesamten Änderungen verworfen.

![](_page_42_Picture_5.jpeg)

# <span id="page-43-0"></span>**4.6.8 Werkseinstellungen**

Auswahl des Gerätes und Laden der Werkseinstellungen für alle Parameter des entsprechenden Gerätes

![](_page_43_Figure_2.jpeg)

*Abb. 29: Übersicht Werkseinstellungen*

> Das Gerät in der Liste auswählen und mit dem Button "Ok" das Laden starten. Die daraufhin folgende Abfrage bestätigen und Rückmeldung über den Ladevorgang abwarten.

Mittels des Buttons "ECC Werkseinstellungen" erfolgt das Zurücksetzen des ECC auf die Standardeinstellungen. Hierbei werden alle Passwörter zurückgesetzt, alle Voreinstellungen gelöscht sowie alle konfigurierte Geräte, Maschninen- und Funktionsgruppen aus der Ansicht entfernt.Für das Laden der Werkseinstellungen den Button betätigen und die nachfolgende Abfrage bestätigen.

![](_page_43_Picture_6.jpeg)

## <span id="page-44-0"></span>**4.7 Voreinstellungen**

Menü zur Verwaltung, Einstellung und Laden von Voreinstellungen. Schnell und einfach werden gesamte Parametersätze geladen. Dies ermöglicht ein schnelles Umrüsten der gesamten Anlage zwischen zwei unterschiedlichen Aufträgen.

![](_page_44_Figure_2.jpeg)

#### *Abb. 30: Übersicht Voreinstellungen*

Im linken Teil der Ansicht befindet sich die Übersicht der aktuell gespeicherten Voreinstellungen mit entsprechendem Namen. Die Bezeichnungen für die Voreinstellungen sind frei wählbar.

Über die Optionen auf der rechten Seite erfolgt die Verwaltung der Voreinstellungen. Folgende Optionen stehen zur Verwaltung zur Verfügung:

• Laden

Lädt die ausgewählte Voreinstellung in die entsprechenden Geräte. Nach Bestätigung der Abfrage erfolgt das Laden der Einstellungen.

• Neu

Erstellung einer neuen Voreinstellung zur späteren Nutzung. Die Einstellung erfolgt in dem nachfolgend geöffneten Fenster.

• Ändern

Bearbeitung der ausgewählten Voreinstellung zur Anpassung an die neuen Einstellungen. Nach Bestätigung der nachfolgende Abfrage öffnet sich die Übersicht zur Konfiguration der Voreinstellung.

• Löschen

Entfernen der Voreinstellung aus der Übersicht. Durch Bestätigung der Abfrage erfolgt das Löschen der entsprechenden Auswahl.

![](_page_44_Picture_14.jpeg)

• Import

Importieren einer Datei mit den gespeicherten Voreinstellungen in die Anwendung.

• Export

Exportieren der Voreinstellungen in eine Datei zum externen Sichern bzw. Übertragen auf andere ECC Anwendungen.

# **4.7.1 Neue Voreinstellungen**

Dieses Fenster dient zur Konfiguration der neuen Voreinstellungen. Unter der Option "Ändern" können die einzelnen Voreinstellungen vorgenommen werden.

![](_page_45_Figure_6.jpeg)

*Abb. 31: Übersicht Neue Voreinstellungen*

> Zur Konfiguration der Voreinstellung kann ein freier, eindeutiger Name vergeben werden; ebenso erfolgt hier die Geräteauswahl für die entsprechenden Voreinstellungen. Bei Auswahl einer Maschinen- bzw. Funktionsgruppe werden alle in der Gruppe konfigurierten Geräte direkt ausgewählt. Über den Button "Speichern" werden alle Voreinstellungen unter dem eingegebenen Namen gespeichert.

![](_page_45_Picture_9.jpeg)

### <span id="page-46-0"></span>**4.8 Fehlerliste**

Ansicht der aktuell aufgetretenen Fehler- und Warnungsmeldungen

![](_page_46_Figure_2.jpeg)

![](_page_46_Figure_3.jpeg)

Bei Auswahl der entsprechenden Meldung öffnet sich ein weiteres Fenster mit detaillierter Information über die Ursache und Abhilfe zum Beheben der Meldung.

![](_page_46_Picture_5.jpeg)

*Abb. 33: Übersicht Fehlerdetails*

![](_page_46_Picture_7.jpeg)

Nach Beseitigung möglicher Ursachen wird die Meldung durch die Option "Quittieren" gelöscht. Nach erfolgreicher Überprüfung in dem entsprechendem Gerät und deren Rückmeldung zur Quittierung wird die Meldung aus der Liste entfernt. Tritt die Meldung trotzdem weiterhin dauerhaft auf, ist ein Neustart des Gerätes sinnvoll; durch Betätigen des Buttons "Gerät neu starten" erfolgt ein Neustart des Gerätes.

Zur Ansicht der Fehlerhistorie in der Übersichtsliste den Button "Fehlerhistorie" anklicken. Eine gesamte Übersicht mit Zeitstempel der aufgetretenen Meldungen und das erfolgreiche Quittieren einer Meldung steht zur Verfügung.

![](_page_47_Figure_2.jpeg)

*Abb. 34: Übersicht Fehlerhistorie*

> Für das Exportieren der gesamten Historie den Button "Fehlerhistorie exportieren" anklicken und im weiteren Verlauf die entsprechende Datei für den Export auswählen.

![](_page_47_Picture_5.jpeg)

# <span id="page-48-0"></span>**5. Störungsbeseitigung**

![](_page_48_Picture_1.jpeg)

**Warnung!** Stromschlaggefahr!

- Unterbrechen Sie vor allen Wartungs- und Reparaturarbeiten die Versorgungsspannung der Geräte.
- Die Maschine, an der die Geräte installiert sind, darf nicht in Betrieb sein.
- Reparatur- und Wartungsarbeiten dürfen nur von Elektrofachkräften durchgeführt werden.

![](_page_48_Picture_167.jpeg)

Für mögliche gerätespezifische Fehlermeldungen sind weitere Informationen in der Bedinungsanleitung des jeweiligen Gerätes enthalten. Bitte nutzen Sie diese zur Behebung der Fehlermeldungen des einzelnen Gerätes.

# **6. Wartung**

Die ECC Steuereinheit bedarf keiner speziellen Wartung.

Der Touch Screen kann mit handelsüblichen Reinigungsmitteln für LCD-Bildschirme (IT-Geräte) gereinigt werden.

![](_page_48_Picture_11.jpeg)

Um Beschädigungen der Glasoberfläche bzw. des Touchscreens zu vermeiden, bitte keine spitzen Gegenstände verwenden und bei der Bedienung der ECC Steuereinheit keine Kraft ausüben.

![](_page_48_Picture_13.jpeg)

![](_page_49_Picture_98.jpeg)

# <span id="page-49-0"></span>**7. Technische Daten ECC**

![](_page_49_Picture_99.jpeg)

![](_page_49_Picture_100.jpeg)

![](_page_49_Picture_4.jpeg)

![](_page_50_Picture_106.jpeg)

![](_page_50_Picture_107.jpeg)

![](_page_50_Picture_2.jpeg)

![](_page_51_Picture_106.jpeg)

![](_page_51_Picture_107.jpeg)

![](_page_51_Picture_2.jpeg)

# **8. Abmessungen**

# **Fernbedienung ECC**

![](_page_52_Picture_2.jpeg)

*Abb. 35: Fernbedienung Einbauversion ECC/EG* 

![](_page_52_Picture_4.jpeg)

*Abb. 36: Fernbedienung Gehäuseversion mit Fuß ECC/GG* 

 $2 - 117836y_2$ Z-117836y\_2

Z-117839y\_3

 $2 - 117839y - 3$ 

![](_page_52_Picture_7.jpeg)

![](_page_53_Picture_0.jpeg)

*Abb. 37: Fernbedienung Gehäuseversion ohne Fuß ECC/NG* 

![](_page_53_Picture_3.jpeg)

# **Fernbedienung Einbauversion ECC/EG und ECC/EH**

![](_page_54_Figure_1.jpeg)

![](_page_54_Picture_4.jpeg)

![](_page_55_Figure_0.jpeg)

*Abb. 41: Anschlüsse Fernbedienung ECC/EH* 

![](_page_55_Picture_164.jpeg)

![](_page_55_Picture_3.jpeg)

Z-117839y\_4

 $2-117839y - 4$ 

Z-117839y\_5

 $2 - 117839y - 5$ 

# **Fernbedienung Gehäuseversion ECC/GG und ECC/GH**

![](_page_56_Figure_1.jpeg)

*Abb. 43: Lochbild der Bodenplatte ECC/GG* 

*Abb. 42: Maße,* 

*ECC/GG*

ormang zar nabellad em am al<br>Opening for cable feedtrough opennig for cable recarroag.<br>Ouverture nour nassage des cables  $2 - 117836y - 1$ Z-117836y\_1

Z-117836y\_3

![](_page_56_Picture_5.jpeg)

![](_page_57_Figure_0.jpeg)

*Abb. 44: Maße, Fernbedienung ECC/GH*

![](_page_57_Figure_2.jpeg)

*Abb. 45: Lochbild der Bodenplatte ECC/GH*

.<br>Öffnung zur Kabeldurchführung orrmang zar mabemaarennama.<br>Opening for cable feedtrough opennig for cable recarroagn<br>Ouverture nour nassage des cables  $2 - 117836y - 1$ Z-117836y\_1

![](_page_57_Picture_6.jpeg)

# **Fernbedienung Gehäuseversion ECC/NG und ECC/NH**

![](_page_58_Figure_1.jpeg)

![](_page_58_Picture_2.jpeg)

![](_page_59_Figure_0.jpeg)

![](_page_59_Picture_1.jpeg)

# **9. Ersatzteile und Zubehör**

![](_page_60_Picture_132.jpeg)

![](_page_60_Picture_2.jpeg)

![](_page_61_Picture_42.jpeg)

Geben Sie bei einer Bestellung bitte immer die Artikelnummer an.

![](_page_61_Picture_2.jpeg)

# <span id="page-62-0"></span>**10. Batteriewechsel / Außerbetriebnahme**

Für die Entsorgung der ECC Steuereinheit sind folgende Schritte vorzunehmen:

![](_page_62_Picture_2.jpeg)

#### **Achtung!**

Die Arbeiten dürfen nur von Elektrofachkräften durchgeführt werden.

![](_page_62_Picture_5.jpeg)

# **Warnung!**

Stromschlaggefahr!

Vor der Demontage der ECC Steuereinheit ist dieser auszuschalten und alle Steckverbinder und Kabel sind zu entfernen.

Die in der ECC Steuereinheit integrierte Batterie ist vor der Entsorgung zu entfernen und separat zu entsorgen. Hierzu ist der rückseitige Deckel der ECC Steuereinheit zu öffnen, die 5 Schrauben sowie die Schraubbolzen der D-Sub Steckverbinder dafür entfernen. Die Batterie wechseln bzw. demontieren und getrennt entsorgen.

Nach der Entfernung der Batterie kann die ECC Steuereinheit nach den Methoden der allgemeinen Abfallentsorgung (Elektroschrott) erfolgen.

![](_page_62_Picture_11.jpeg)

# **Eltex Unternehmen und Vertretungen**

**Die aktuellen Adressen aller Eltex Vertretungen finden Sie im Internet unter www.eltex.de**

![](_page_63_Picture_2.jpeg)

![](_page_63_Picture_3.jpeg)